# Рекомендуемые товары

Эта подборка выводится на главной странице вашего сайта:

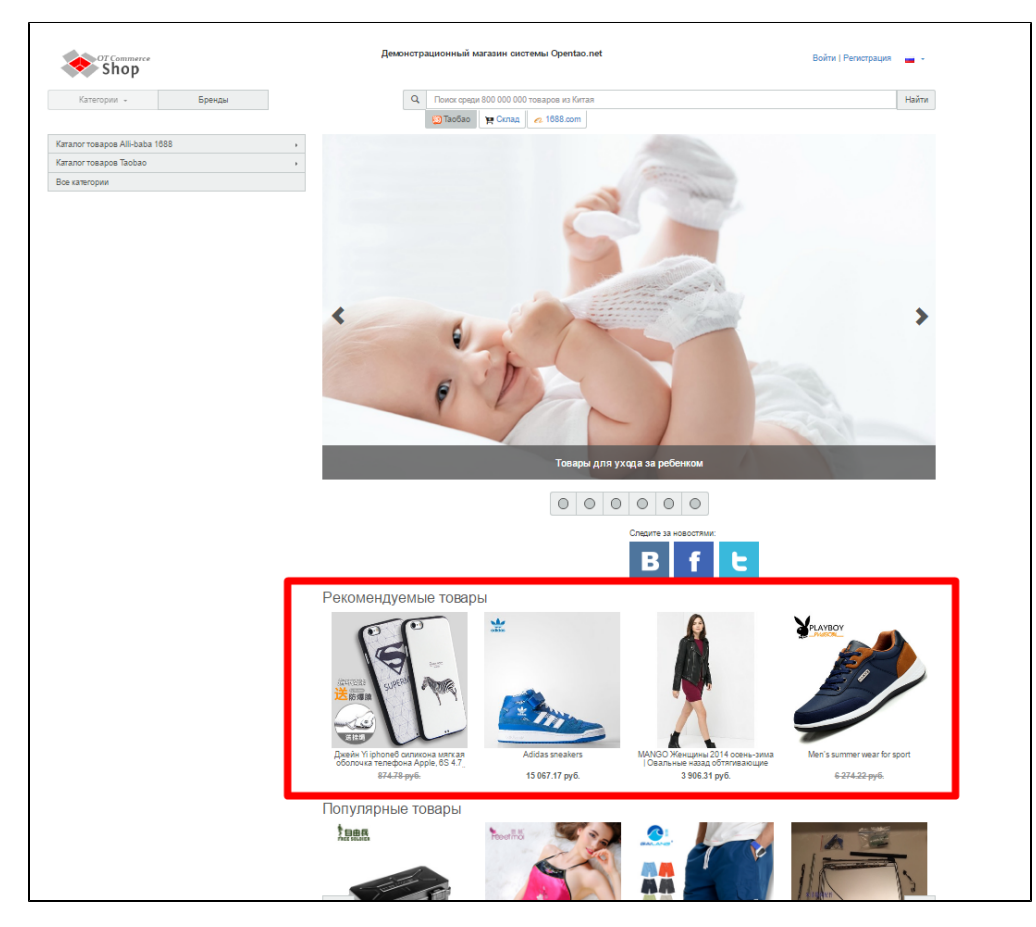

Чтобы рекомендуемые товары выводились на главной странице, необходимо настроить их вывод в [Конфигурации главной](http://docs.opentao.net/pages/viewpage.action?pageId=16910174)  [страницы](http://docs.opentao.net/pages/viewpage.action?pageId=16910174).

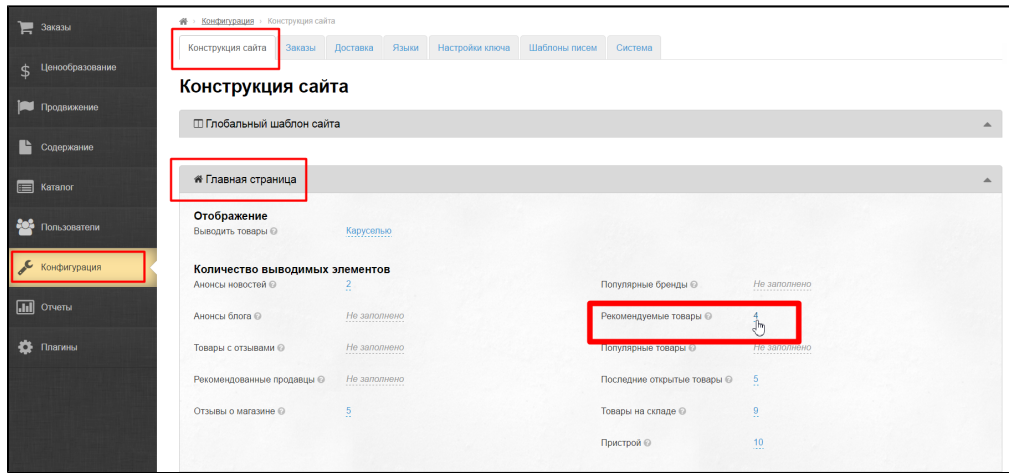

# Добавить

Открываем вкладку для подборки «Рекомендуемые товары». Заходим в раздел «Каталог»:

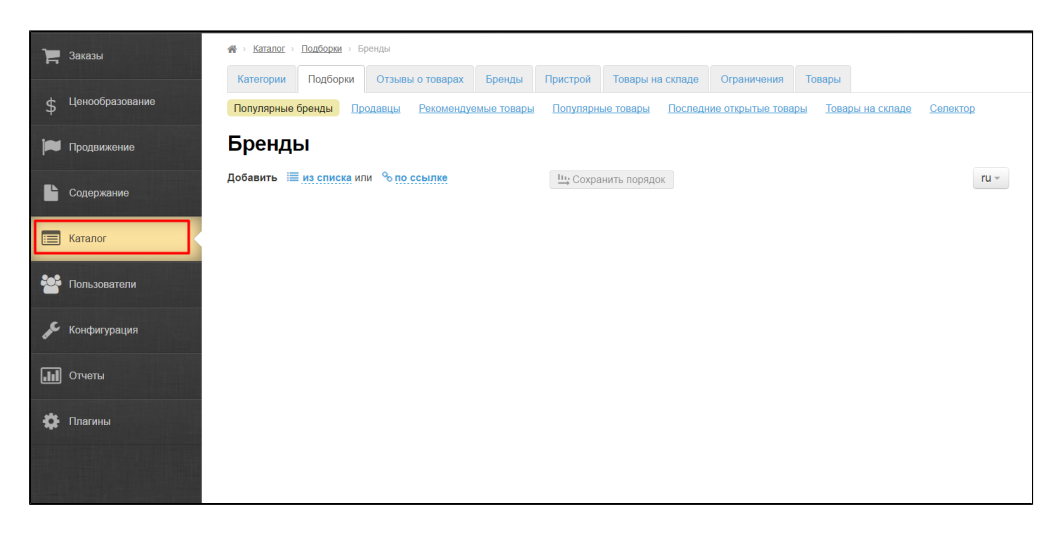

Затем выбираем вкладку «Подборки» и ищем там «Рекомендованные товары»:

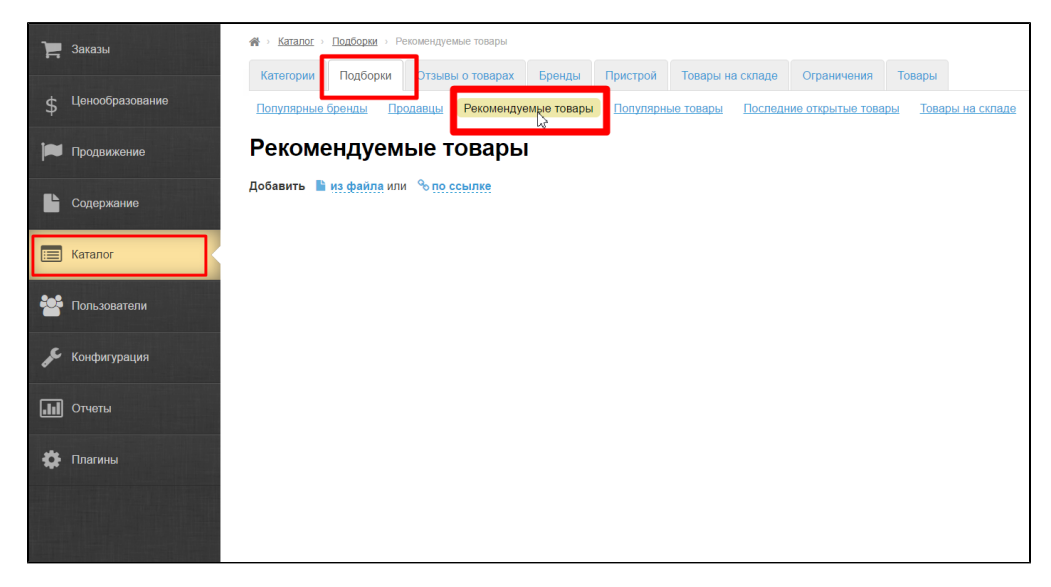

Добавить товары в подборку можно двумя способами: из файла или по ссылке. Первый вариант подходит, когда необходимо добавить сразу несколько товаров, а второй — когда один-два товара.

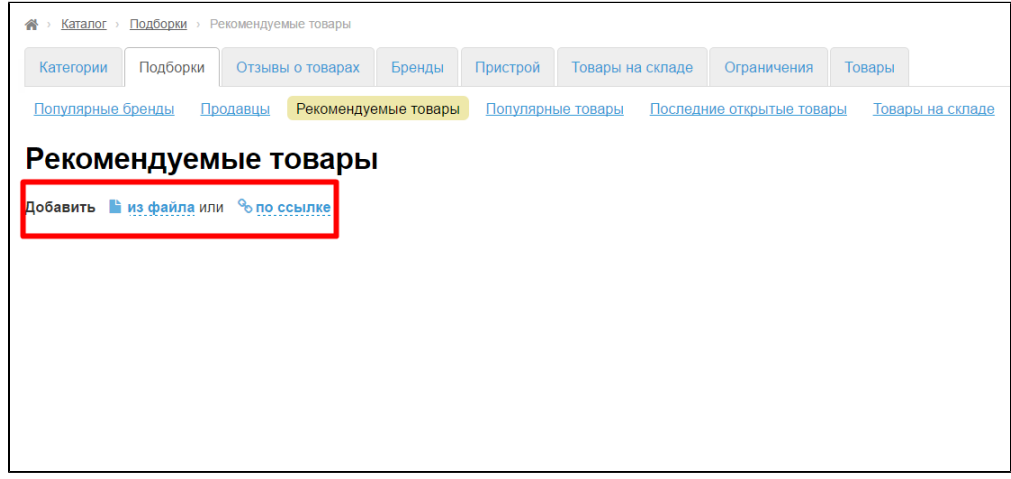

#### Получить ссылку на товар

Чтобы добавить товар, нужно знать ссылку на него на вашем сайте.

Выбираем товары на вашем сайте:

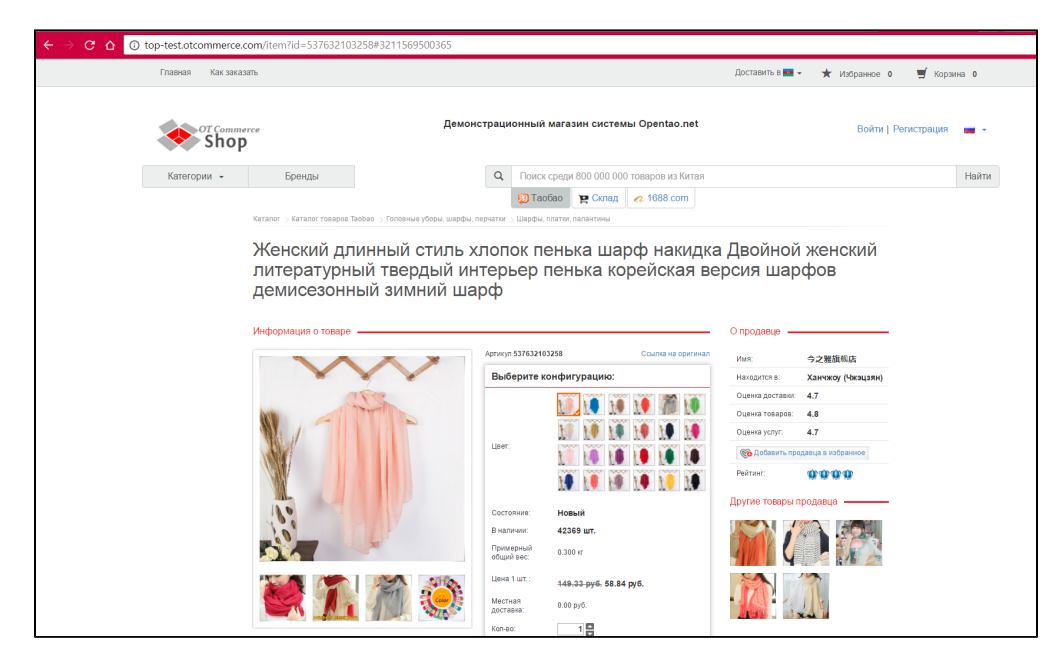

Копируем ссылку на товар из адресной строки:

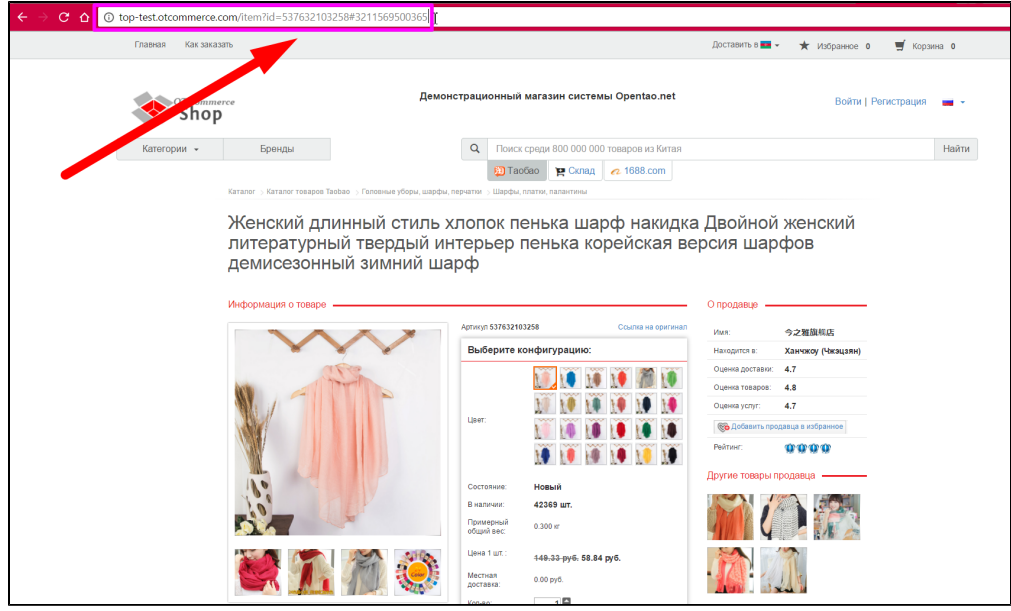

Ссылка на товар получена.

#### Добавить товар по ссылке

Кликаем по надписи «по ссылке»:

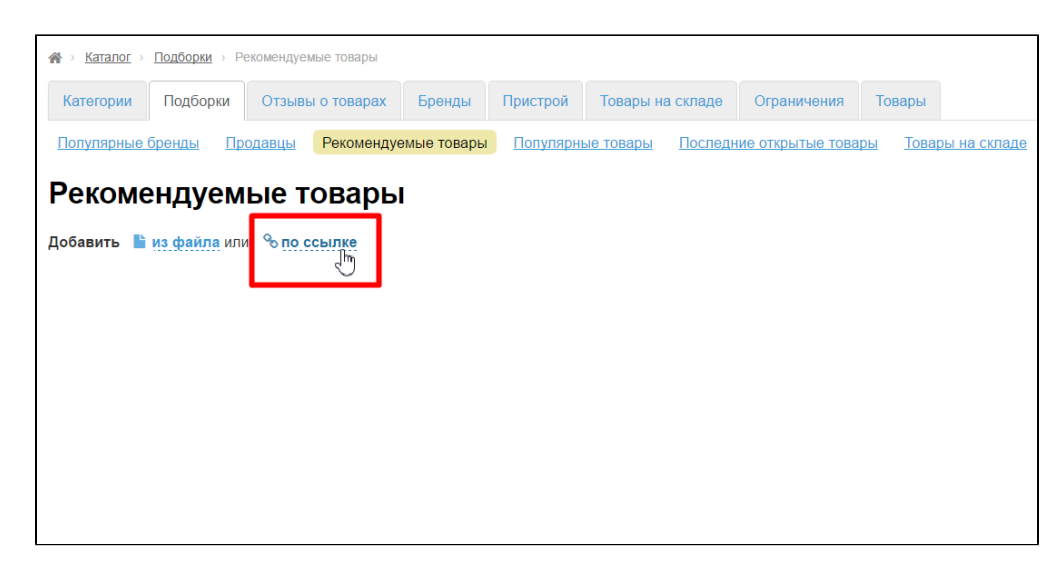

В открывшейся форме вставляем ссылку на товар, которую мы получили по инструкции выше:

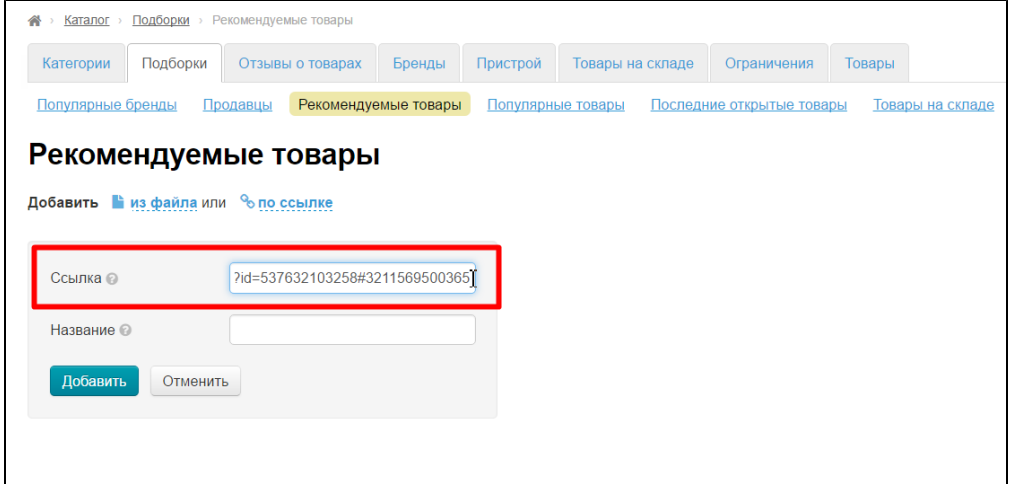

Затем пишем приемлемое название товара, которое будет отображено на главной странице. Это поле можно оставить пустым, тогда будет взято название товара по умолчанию (то что на странице товара):

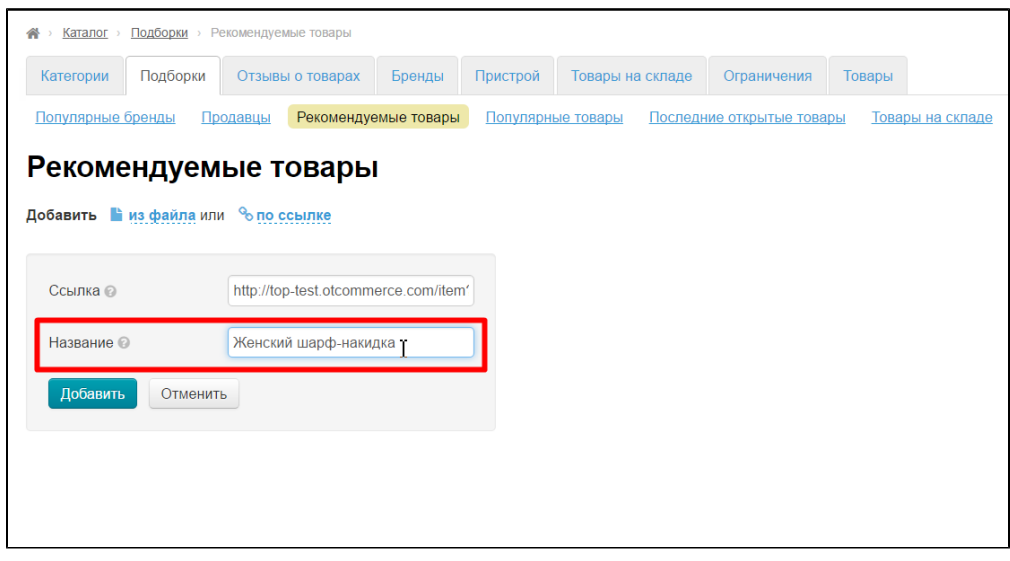

После того, как добавили ссылку в форму и написали название, необходимо добавить товар в подборку. Для этого нажимаем кнопку «Добавить»:

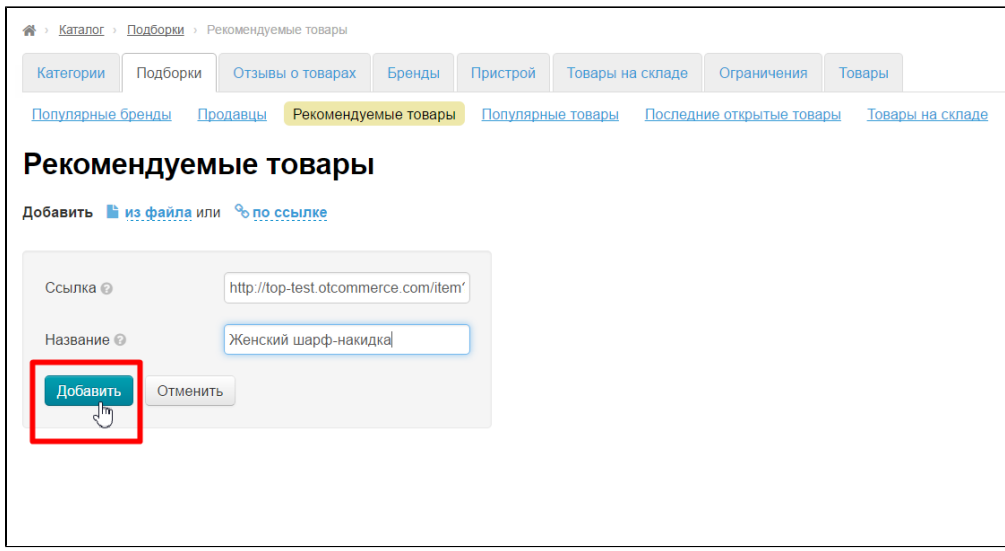

После нажатия на кнопку, новый товар появится в подборке в админке:

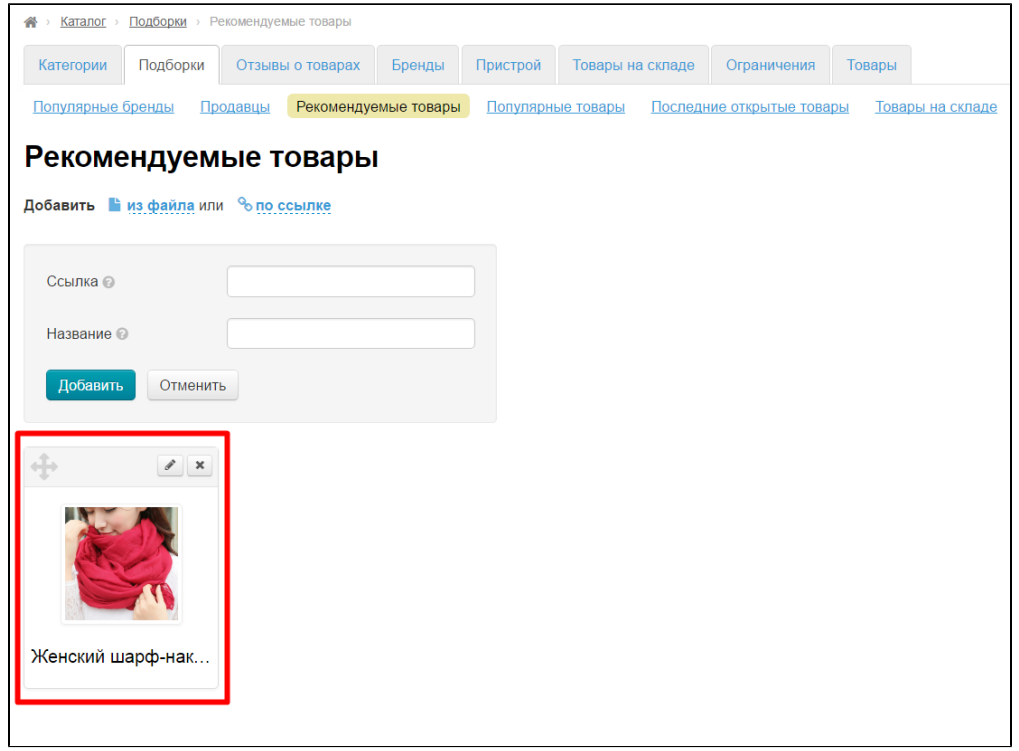

И на сайте на главной странице:

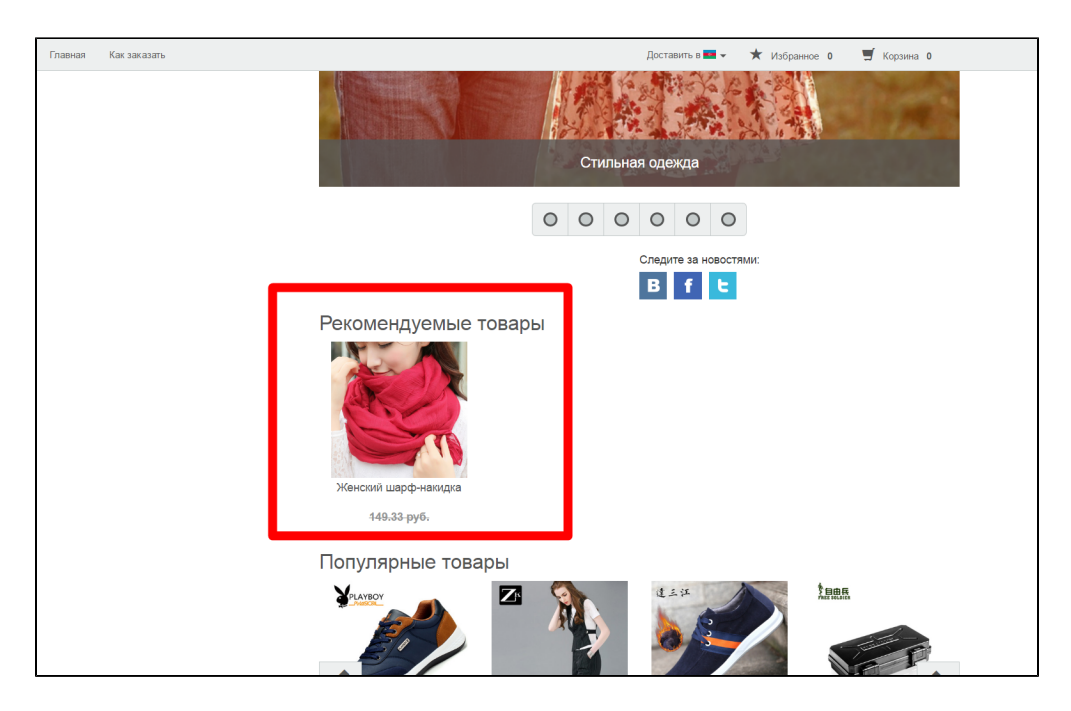

## Добавить товары из файла

Создаем файл: открывает программу «Блокнот» на вашем компьютере и добавляем туда ссылки на товары.

Внимание! Каждая ссылка должна начинаться с новой строки.

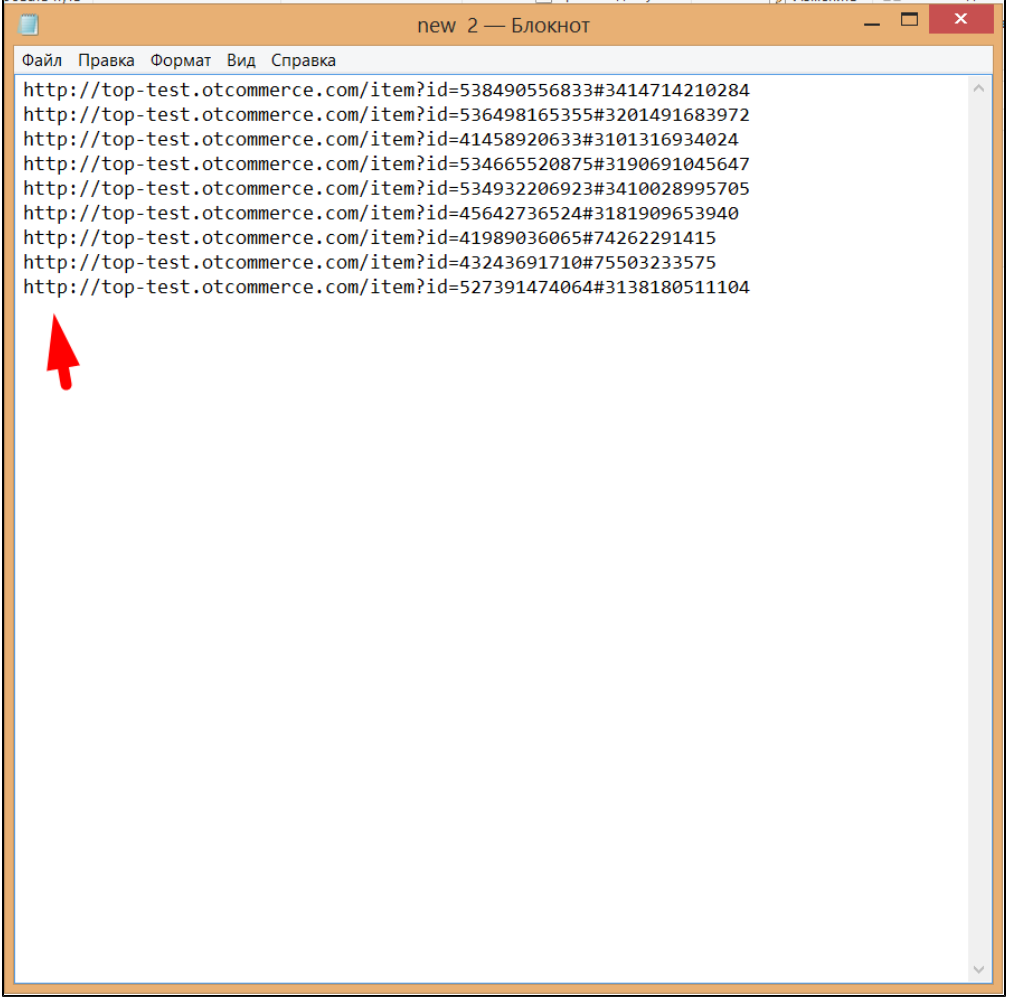

#### После сохранения файла, загружаем его в подборки:

Кликаем по надписи «из файла»:

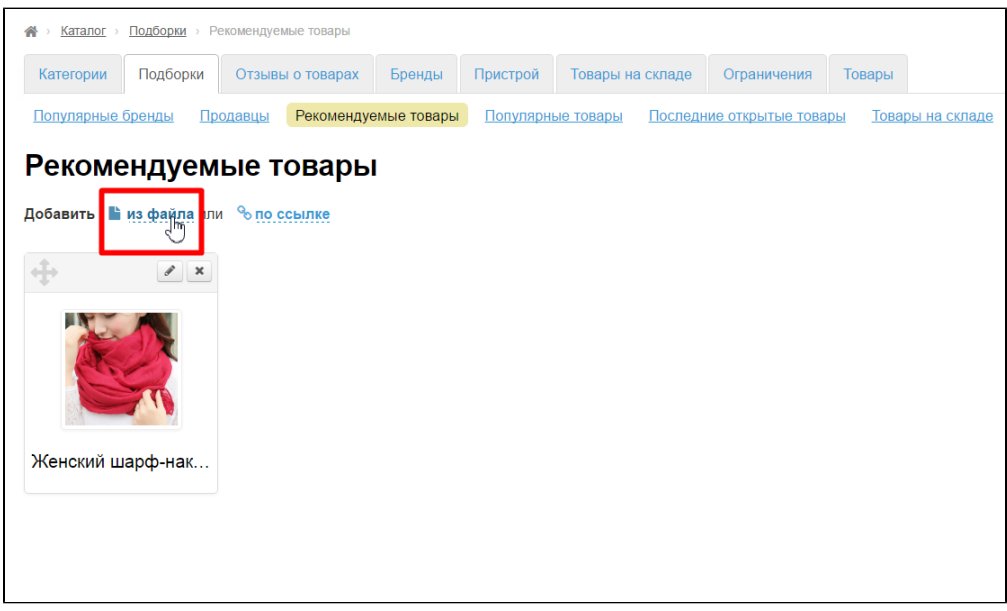

Нажимаем кнопку «Выберите файл» и выбираем тот файл на вашем компьютере, что был создан ранее:

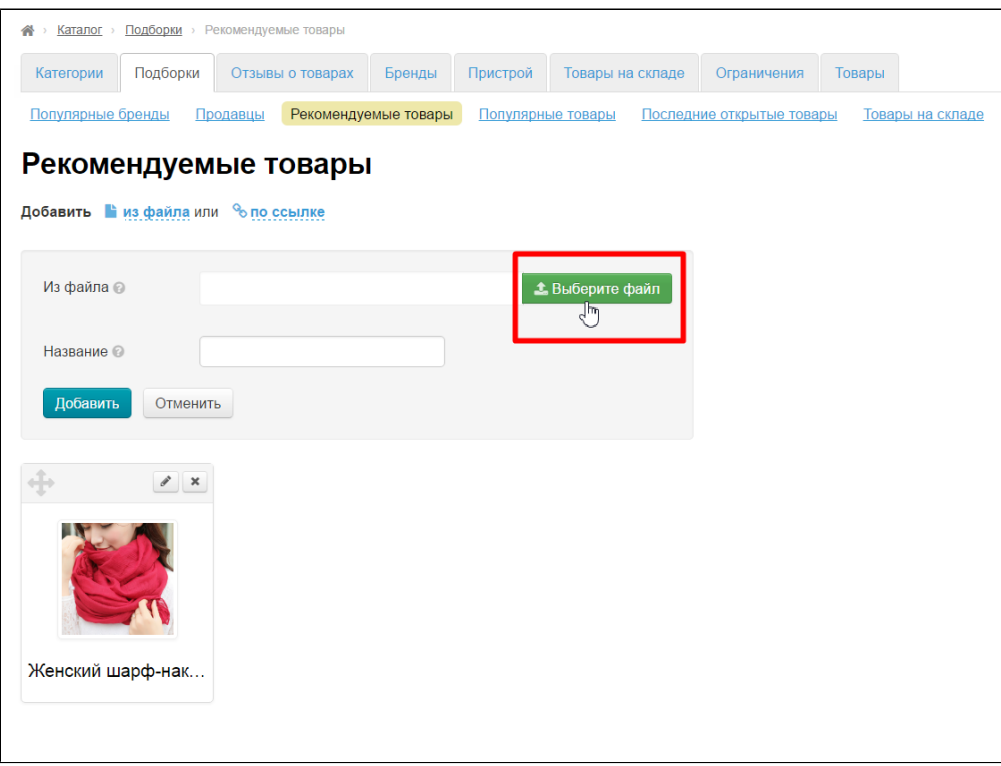

Теперь файл выбран:

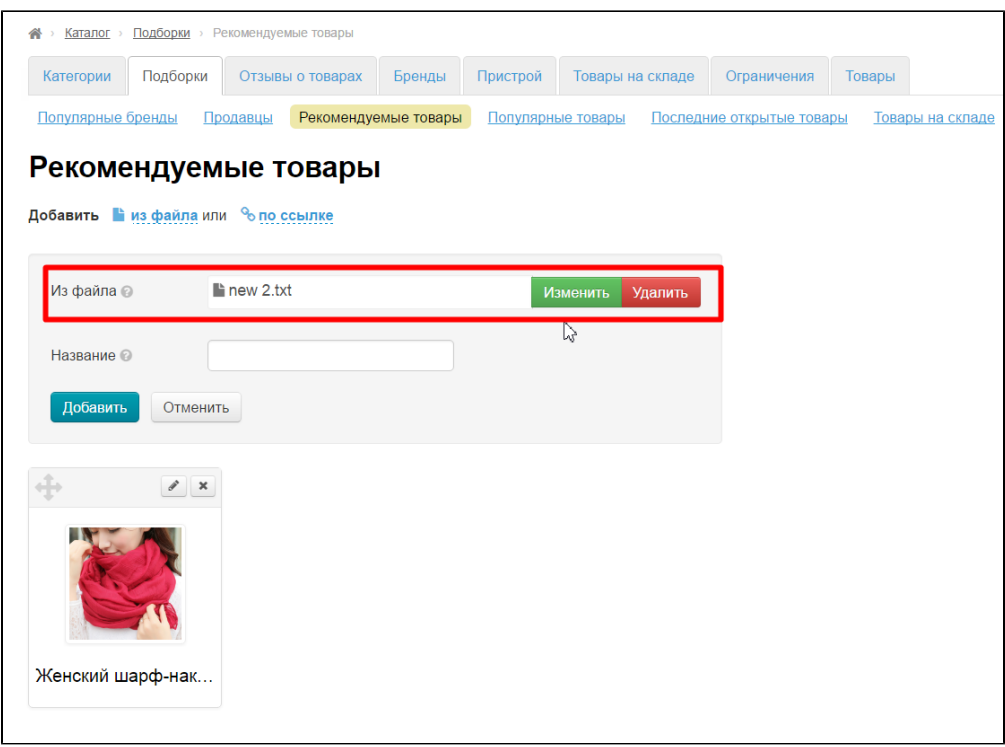

Если в файл товары одинаковой категории (в примере все товары — мужские рубашки разных продавцов, цветов и фасонов), то можно добавить название, которое будет присвоено всем товарам из файла:

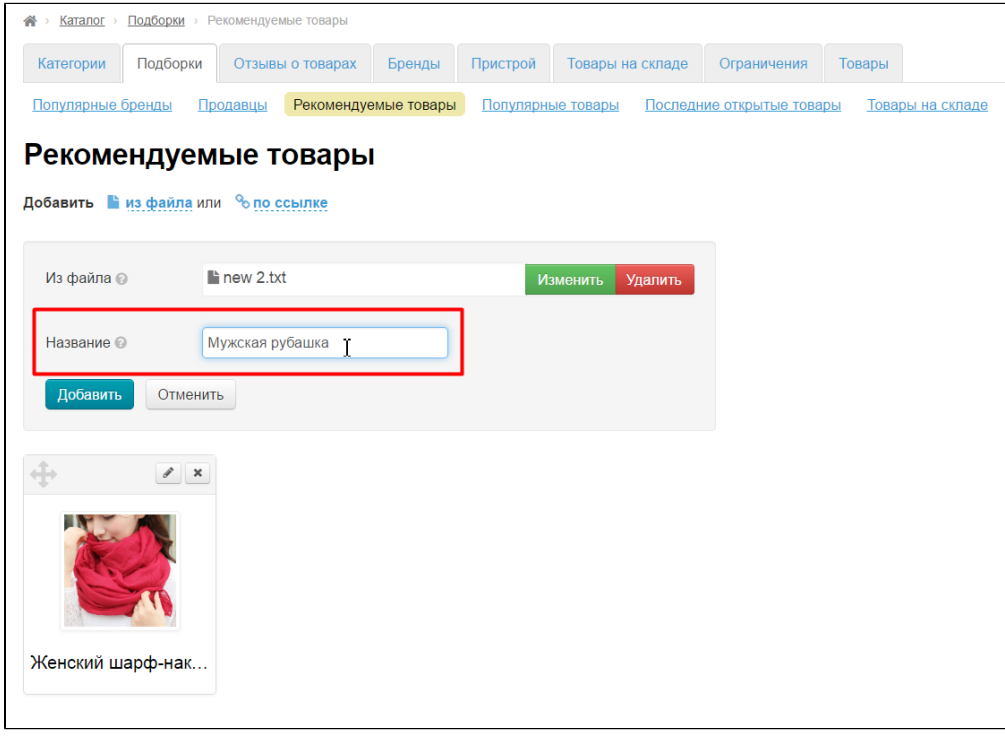

После выбора файла и указания общего названия, нажимаем «Добавить»:

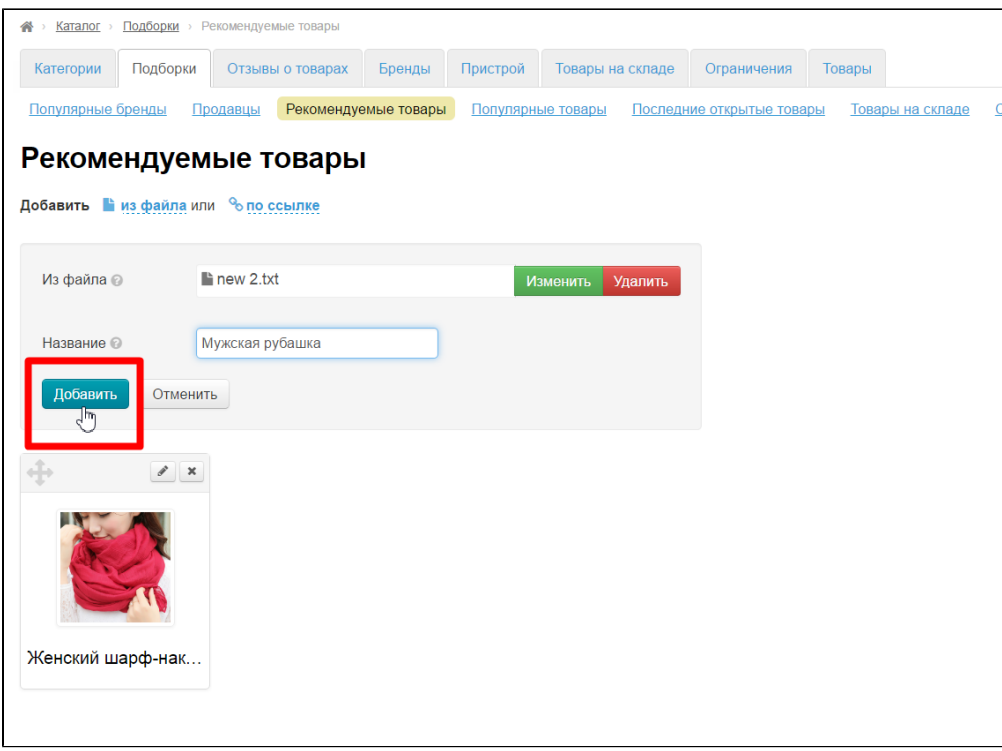

Товары, указанные в файле добавились в подборку:

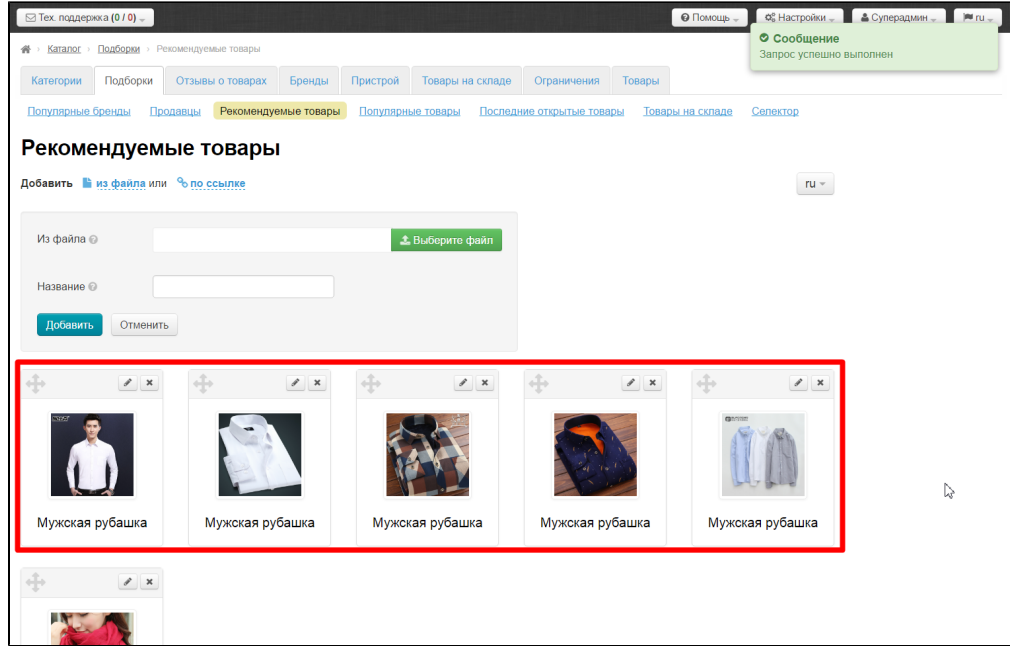

Если товары в файле собраны из разных категорий, тогда название лучше не писать и поле оставить пустым:

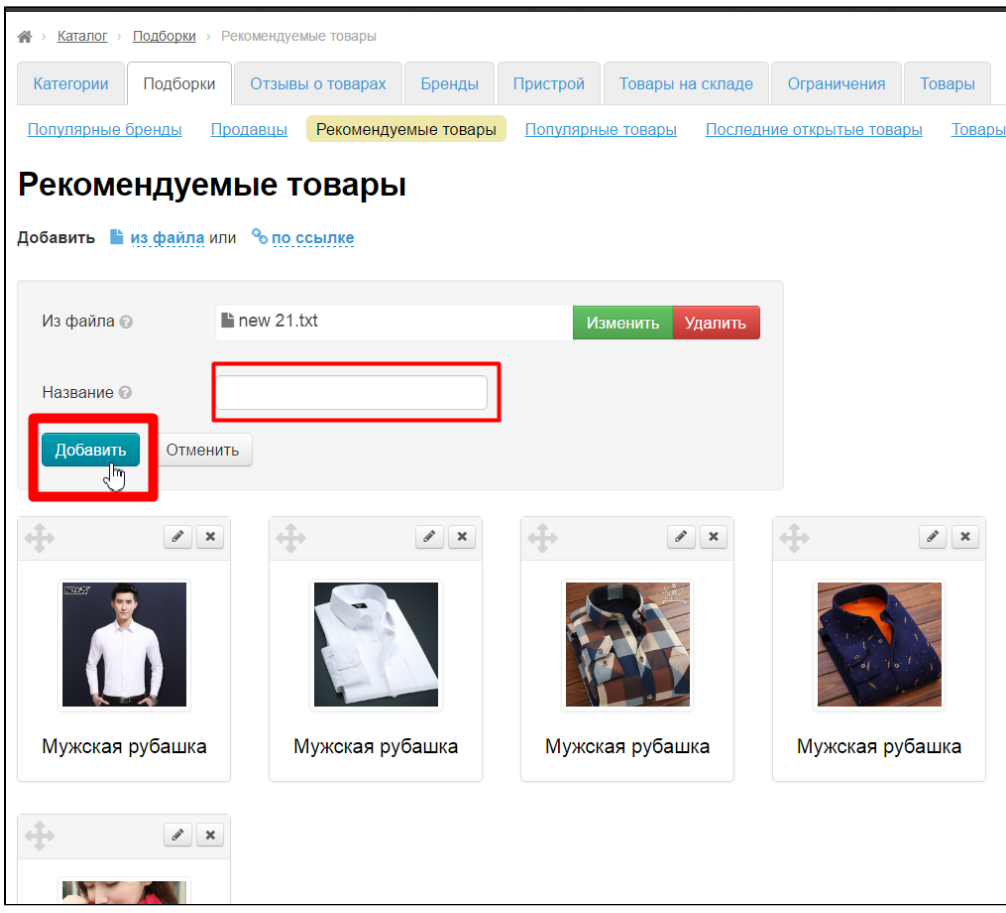

Тогда, добавленные товары будут иметь название по умолчанию (как в карточке товара). Потом их можно отредактировать каждое отдельно:

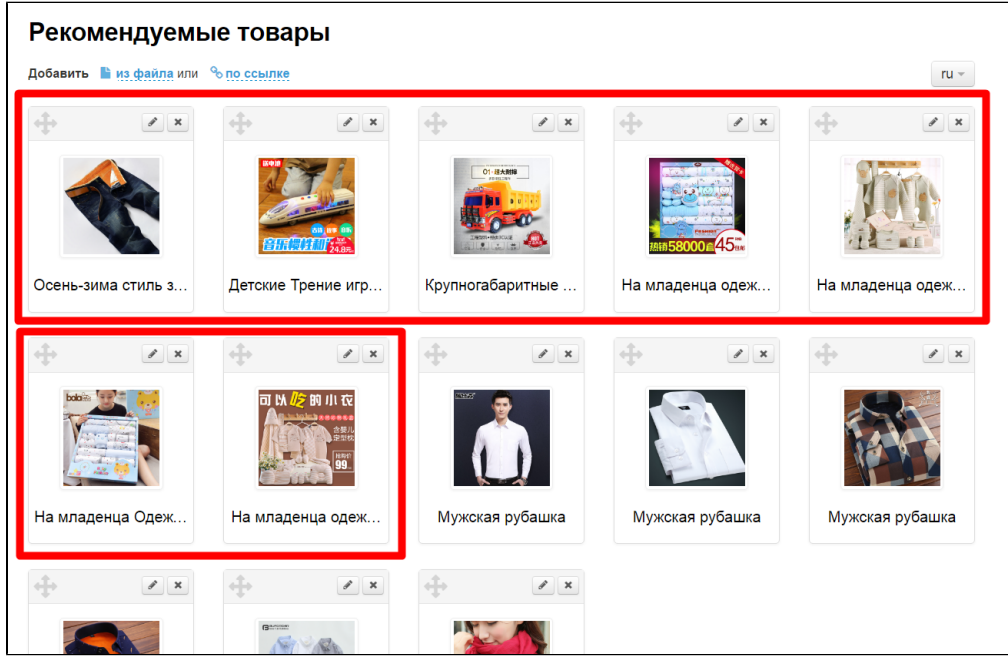

# Редактировать

Чтобы отредактировать название товара и его описание, нажимаем кнопку «Редактировать» (с изображением карандаша) рядом с товаром:

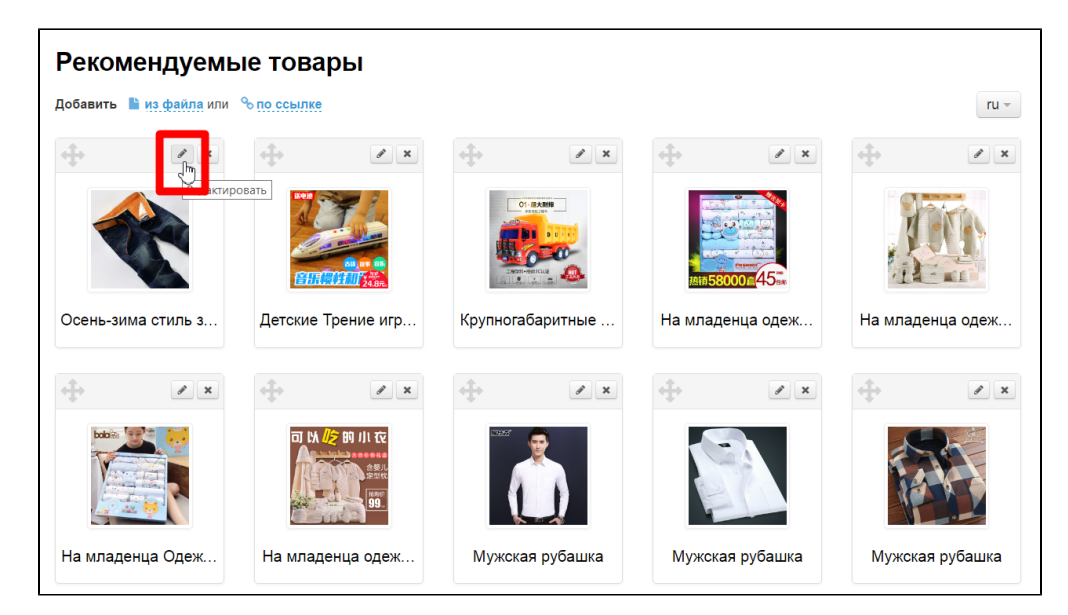

Откроется форма, где можно исправить название товара, отображаемое фото и описание:

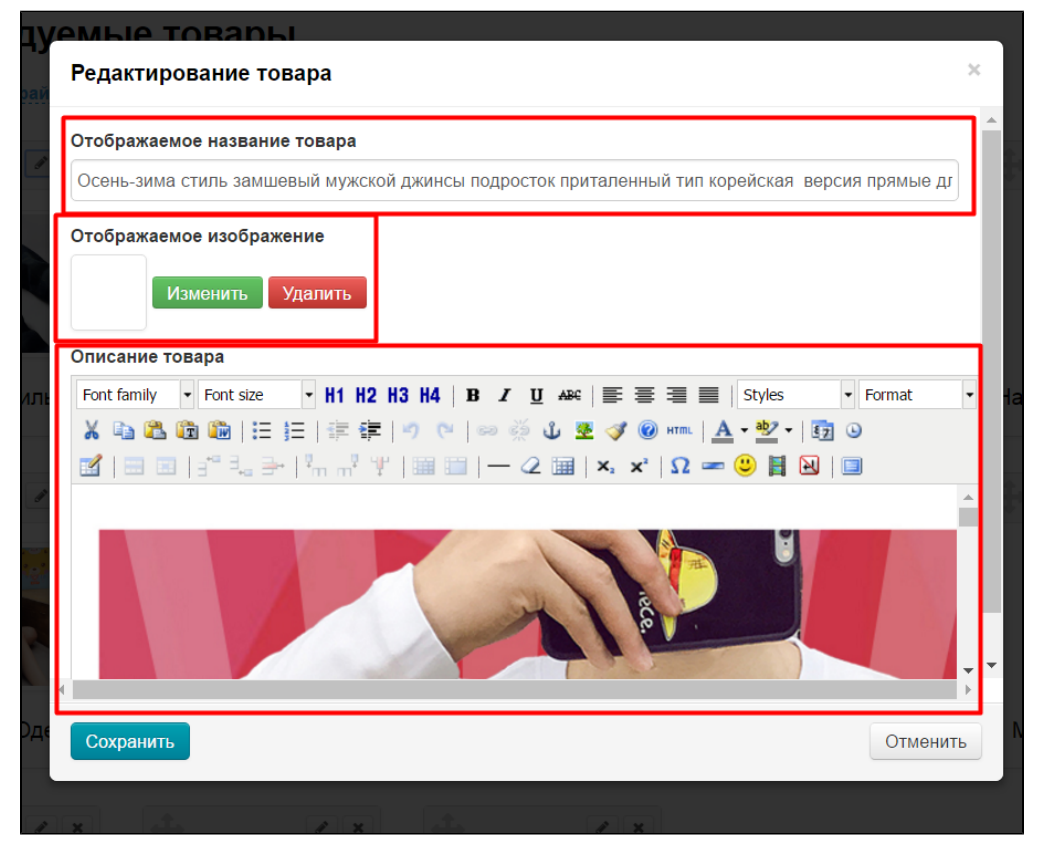

Вносим необходимые правки:

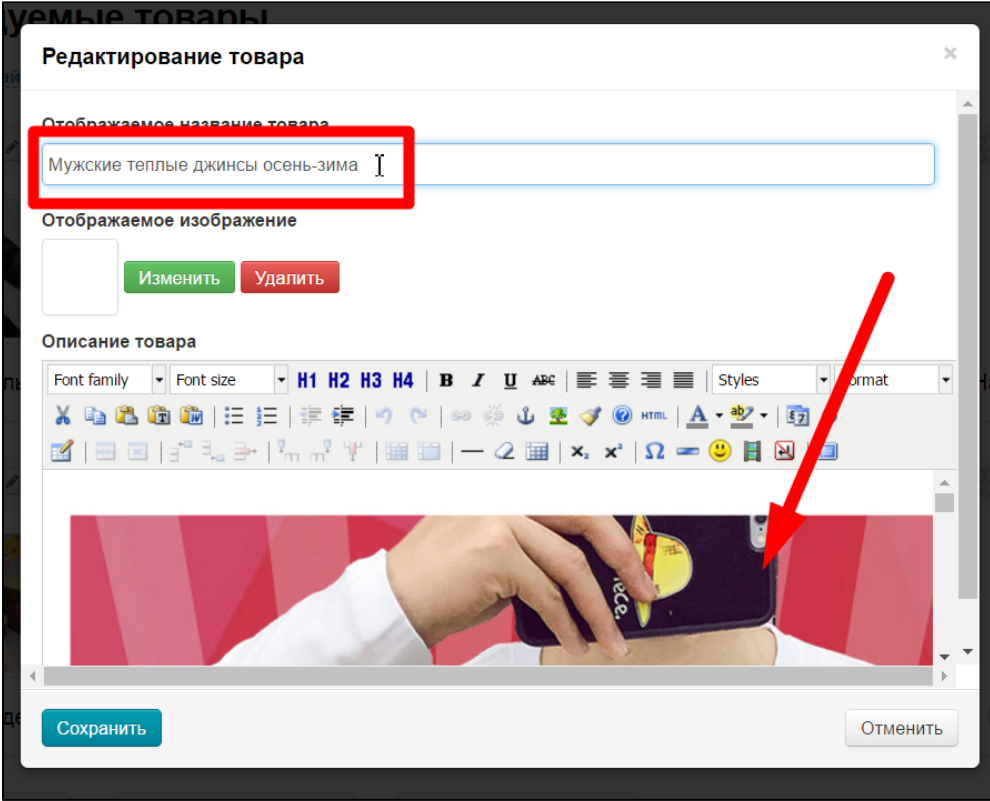

После внесения изменений, нажимаем кнопку «Сохранить»:

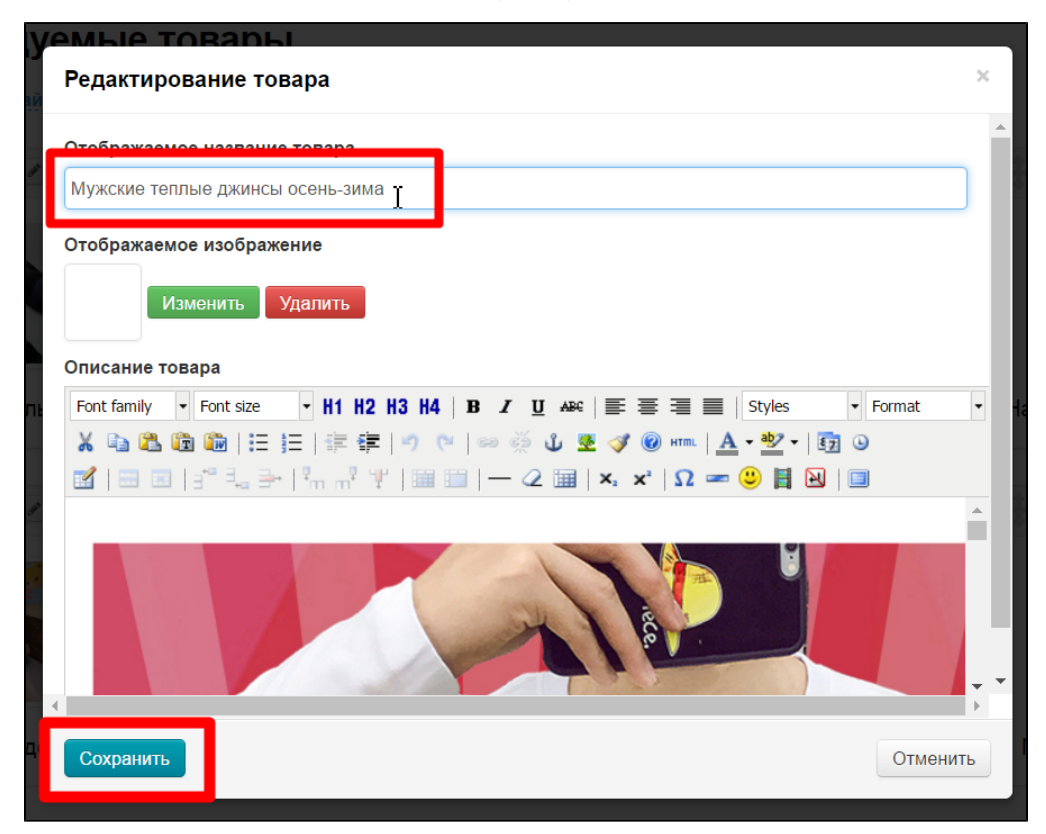

Изменения сохранились в админке:

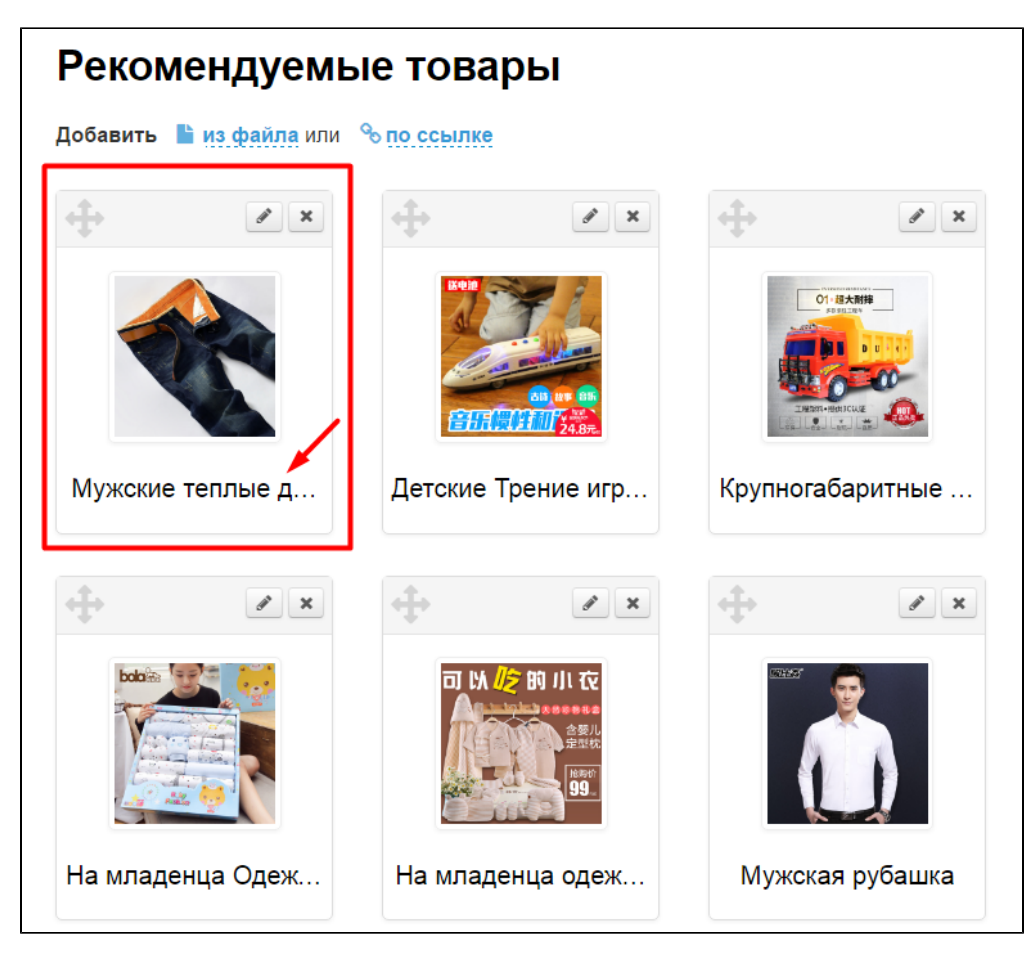

Изменения появились на сайте, в карточке товара:

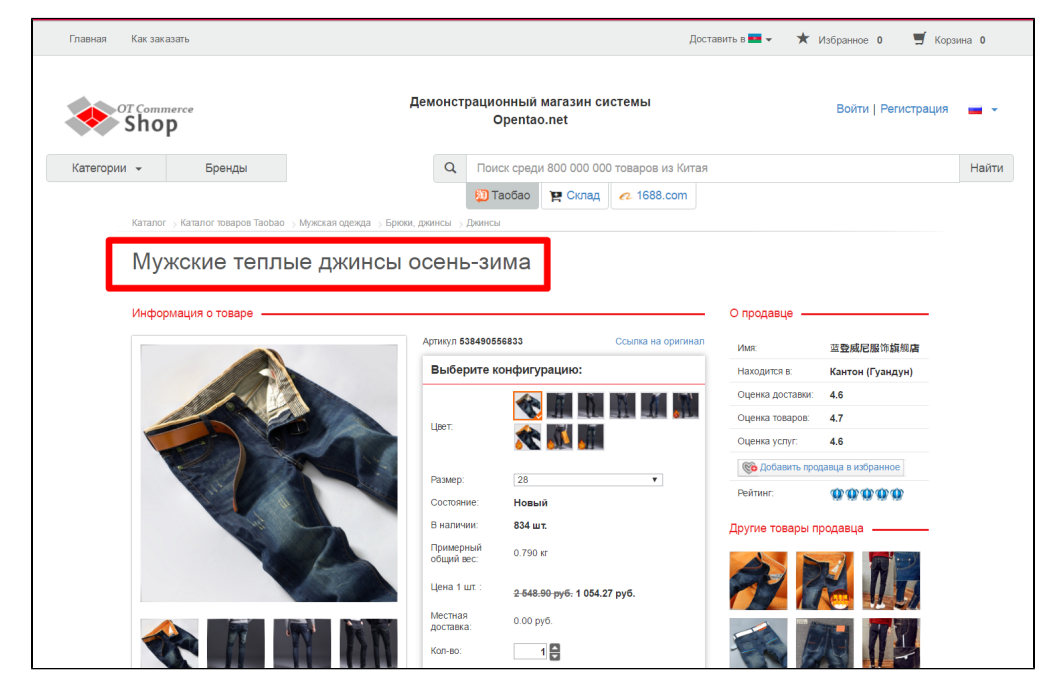

И на главной странице:

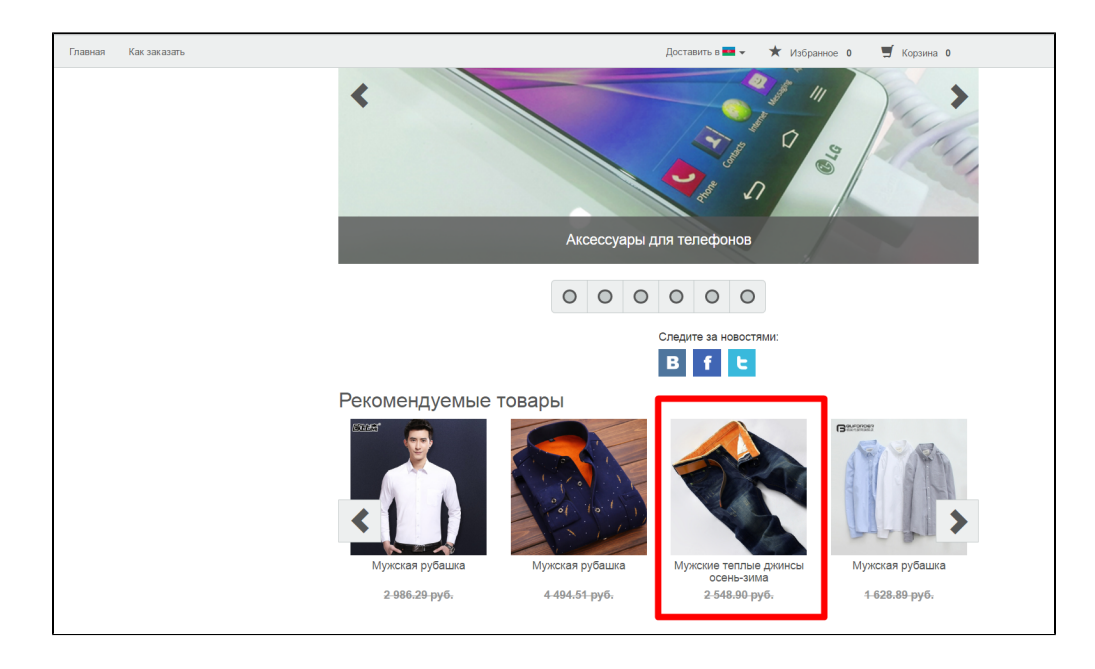

### Поменять местами

Чтобы на главную странице попали определенные товары, есть два способа реализации:

- 1. Использовать [плагин «Микшер»,](http://docs.otcommerce.com/pages/viewpage.action?pageId=24609216) чтобы он перемешивал товары и выдавал в случайном порядке на главной странице.
- 2. Товары необходимо вручную поменять местами с менее приоритетными товарами.

Рассмотрим второй вариант. Чтобы изменить порядок следования товаров в подборке, кликаем на на крестик со стрелками слева от товара:

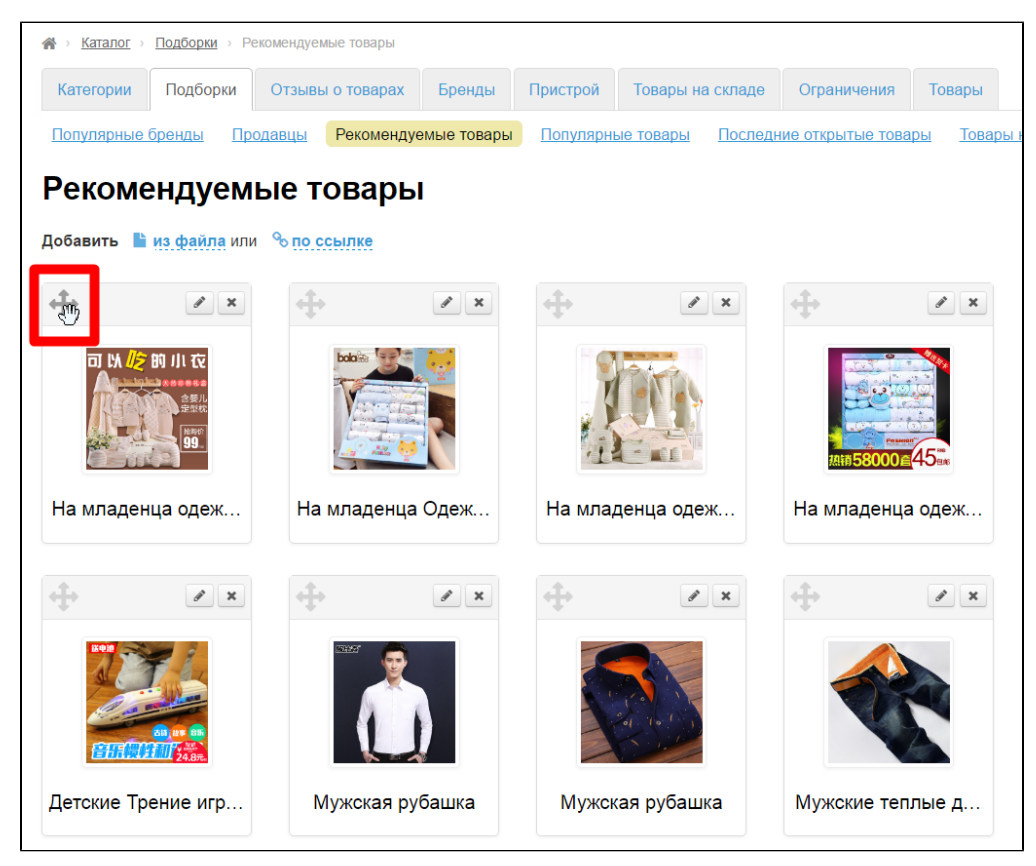

Не отпуская клавишу мышки, перетаскиваем выбранный товар на нужное место (место переноса отметится желтым):

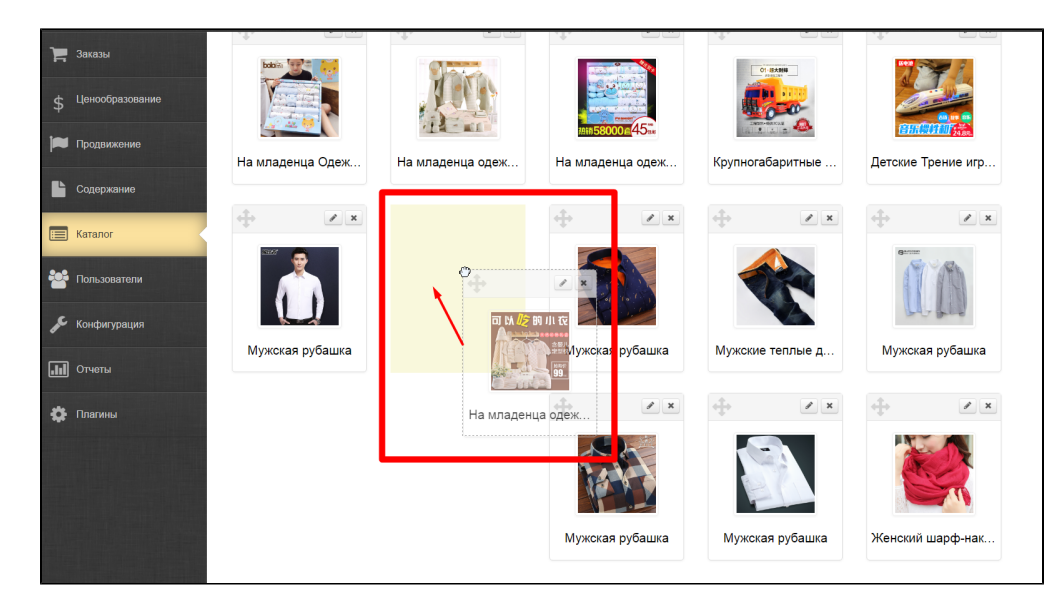

Отпускаем клавишу мышки (или кликаем левой клавишей мышки по месту куда перенести, если товар продолжает перемещаться). Товар переместился.

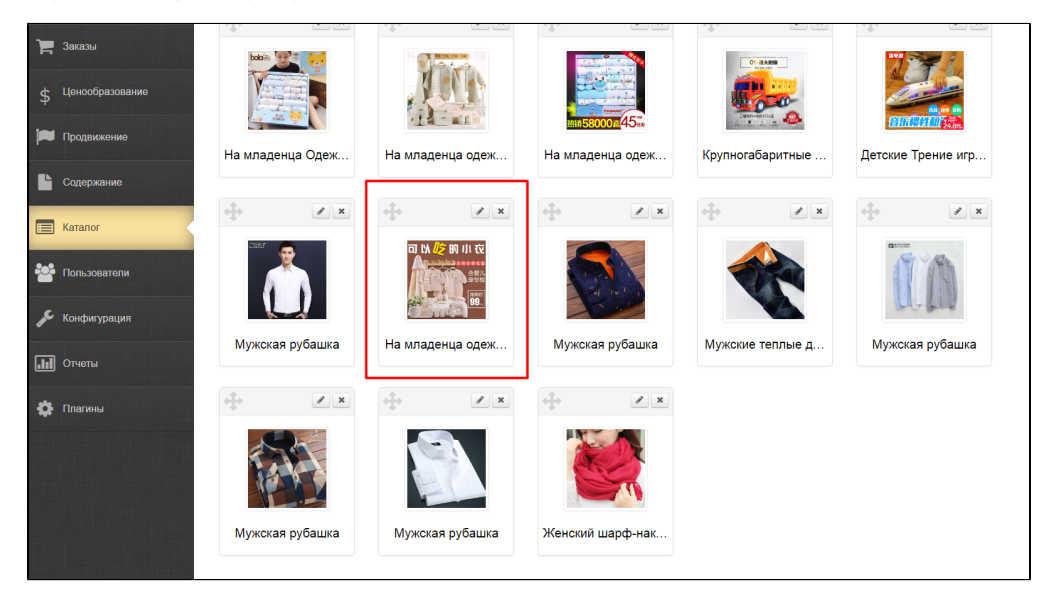

После переноса, порядок сохраняется и в админке и на сайте.

# Удалить

Чтобы удалить товар из подборки, нажимаем на кнопку Удалить:

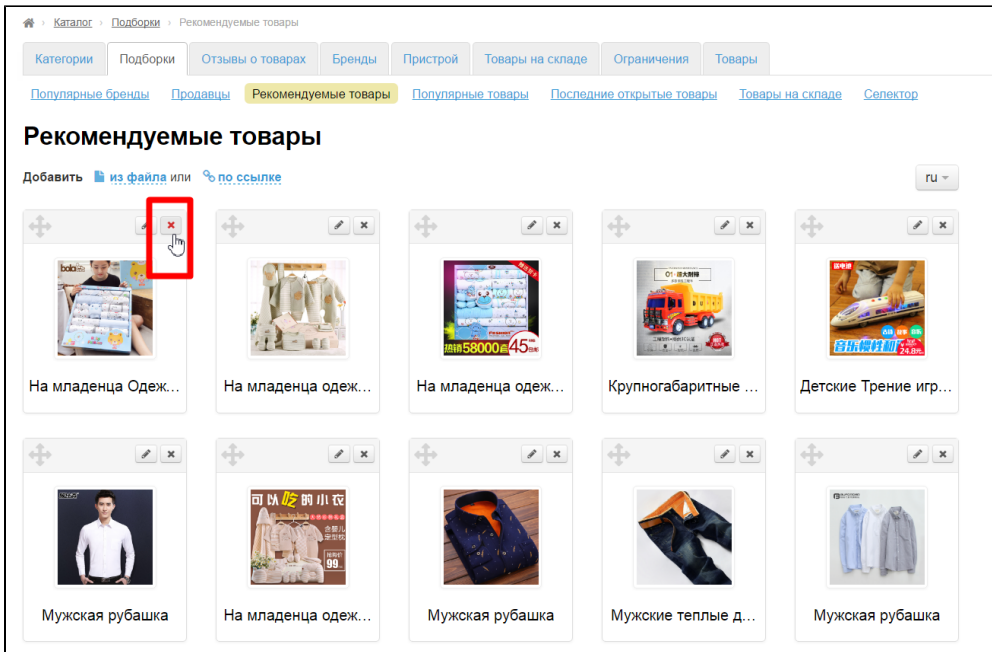

После нажатия на кнопку, подтверждаем удаление, нажав на кнопку «Да»:

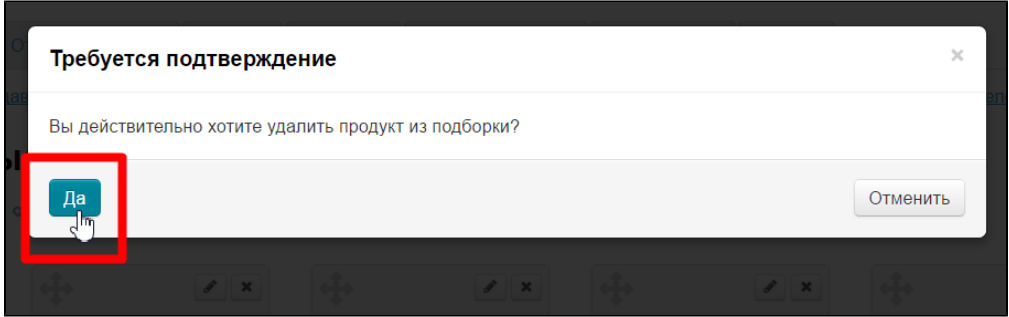

После подтверждения выбора, товар удаляется из подборки. Вернуть товар обратно можно с помощью функции [«Добавить»](http://docs.opentao.net/pages/viewpage.action?pageId=16910139#id-%D0%9F%D0%BE%D0%B4%D0%B1%D0%BE%D1%80%D0%BA%D0%B8-%D0%94%D0%BE%D0%B1%D0%B0%D0%B2%D0%B8%D1%82%D1%8C.2).

# Очистить подборку рекомендуемых товаров

Чтобы полностью очистить подборку, можно использовать специальную кнопку в правой части страницы:

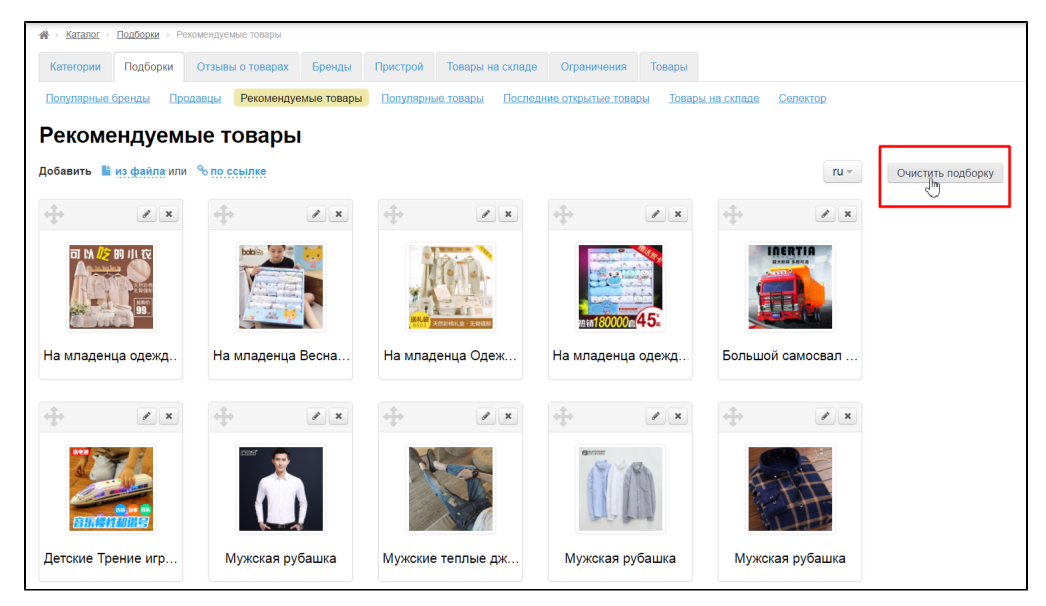

После нажатия на неё, подборка полностью очистится, если подтвердить действие и нажать кнопку «Да»:

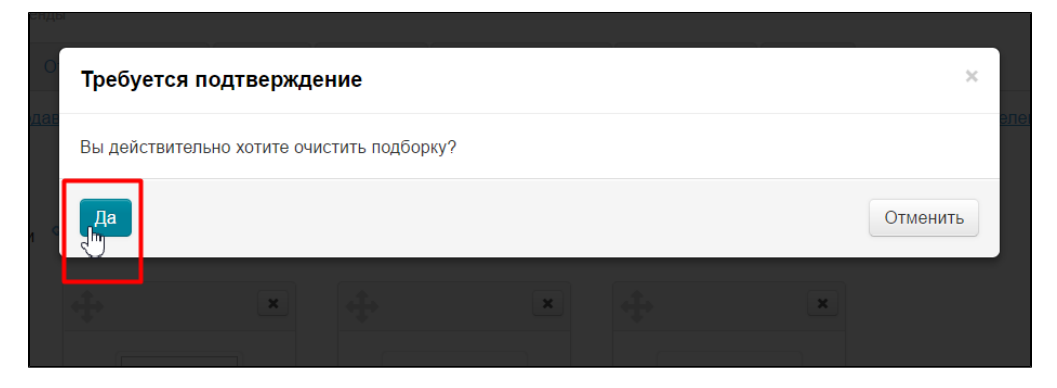